*How to Download eBooks and Audiobooks, Vestal Public Library*

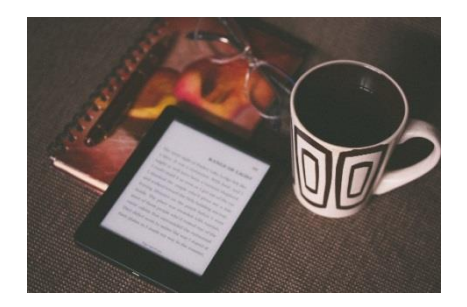

*Figure 1Photo by Aliis Sinisalu on Unsplash*

## **To download to your smartphone, ipod, ipad:**

- 1. Search for either the free Overdrive or Libby app at the App Store. Type your password that you use for apps.
- 2. Select "Get Books" from the top right corner of the screen.
- 3. Enter the Library name, city or zip code.
- 4. Browse and add Adobe ePub, not Kindle titles.
- 5. You are allowed to check out 4 titles at a time.
- 6. You choose 14 or 21 days to check out ebooks and 7 or 14 days for audio.
- 7. Select your library, insert library I.D., and pin number. A pin number can either be requested at the Circulation Desk or you can reset it online.
- 8. Download the title. Select "Free Adobe I.D." to borrow library books.
- **9.** Tap the title of the book to read it.

## **To download to a Kindle:**

- 1. Click the "Download Zone" on the Library's website. Type in your search by author, title, or keyword.
- 2. Click on title of book icon to get more information on the book. Click, Borrow.
- 3. Select your home library. Input your library I.D. and pin number.
- 4. Now that the book has been checked out, you are ready to download it.
- 5. To download it to your computer, click download. Select Kindle for the format.
- 6. Kindle books are downloaded to Amazon after they are checked out of the library.
- 7. Click on "Get Library Book."
- 8. Sign into your Amazon account. Send book to Kindle.
- 9. To return your book, click on "Manage your Kindle."

If a book says, "Borrow," you can check it out. If it says, "Hold," you can place it on hold. Books borrowed appear on your Shelf. Titles you've borrowed from your library will automatically be returned at the end of their lending periods. However, if you finish ebooks before then, you can return them.

Stop by the library to ask a Librarian for assistance or call the Information Desk; (607) 754- 4243. (August 13 2019)